## **STEP 1: ACCESS THE PATIENT PORTAL**

- **From your phone, tablet, or computer, visit** <https://patientportal.advancedmd.com/133563/account/logon>
- **Click "Register"**

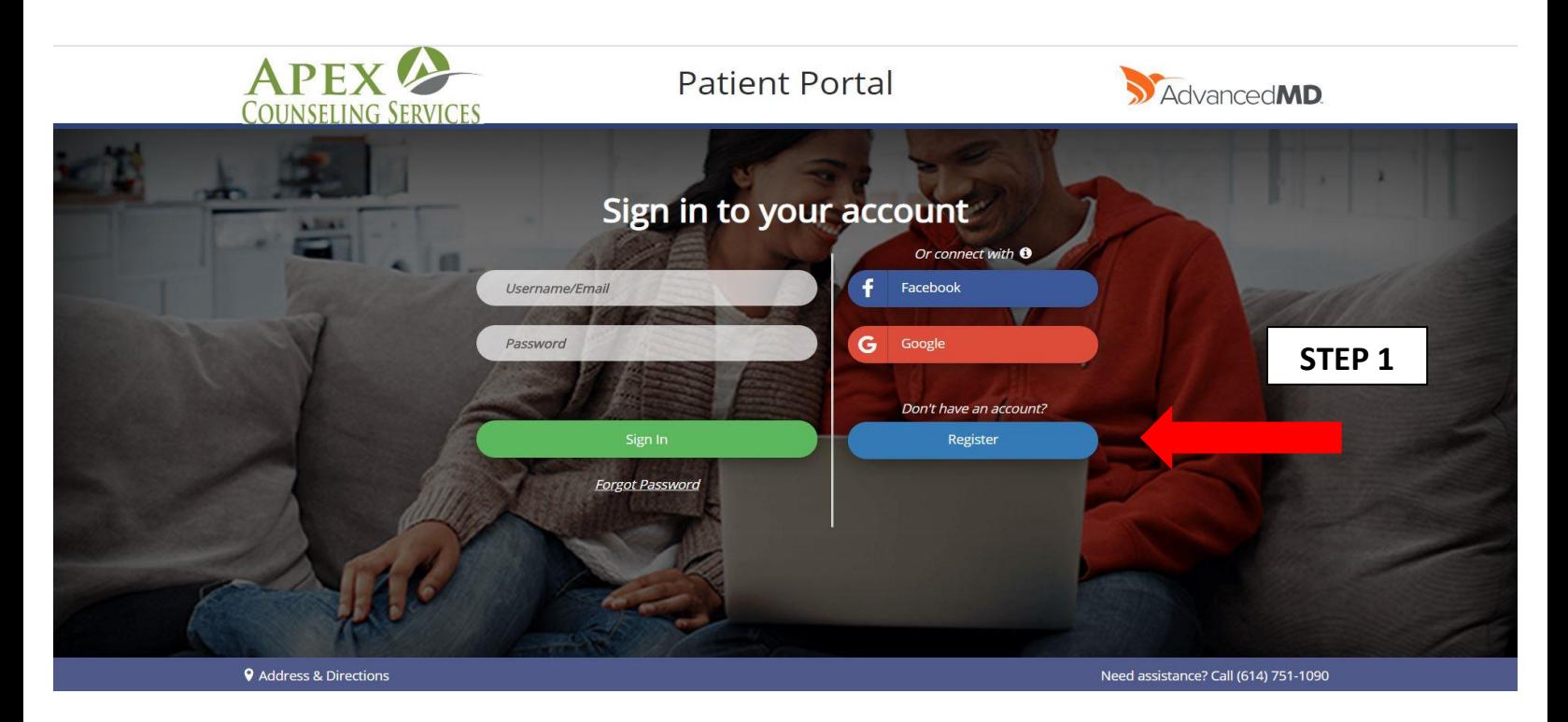

## **STEP 2: REGISTER A NEW ACCOUNT**

- **Enter your First Name, Last Name, and Email Address (as presented with the office staff during your phone intake)**
- **Check the box agreeing to the Terms & Conditions**
- **Click "Register"**

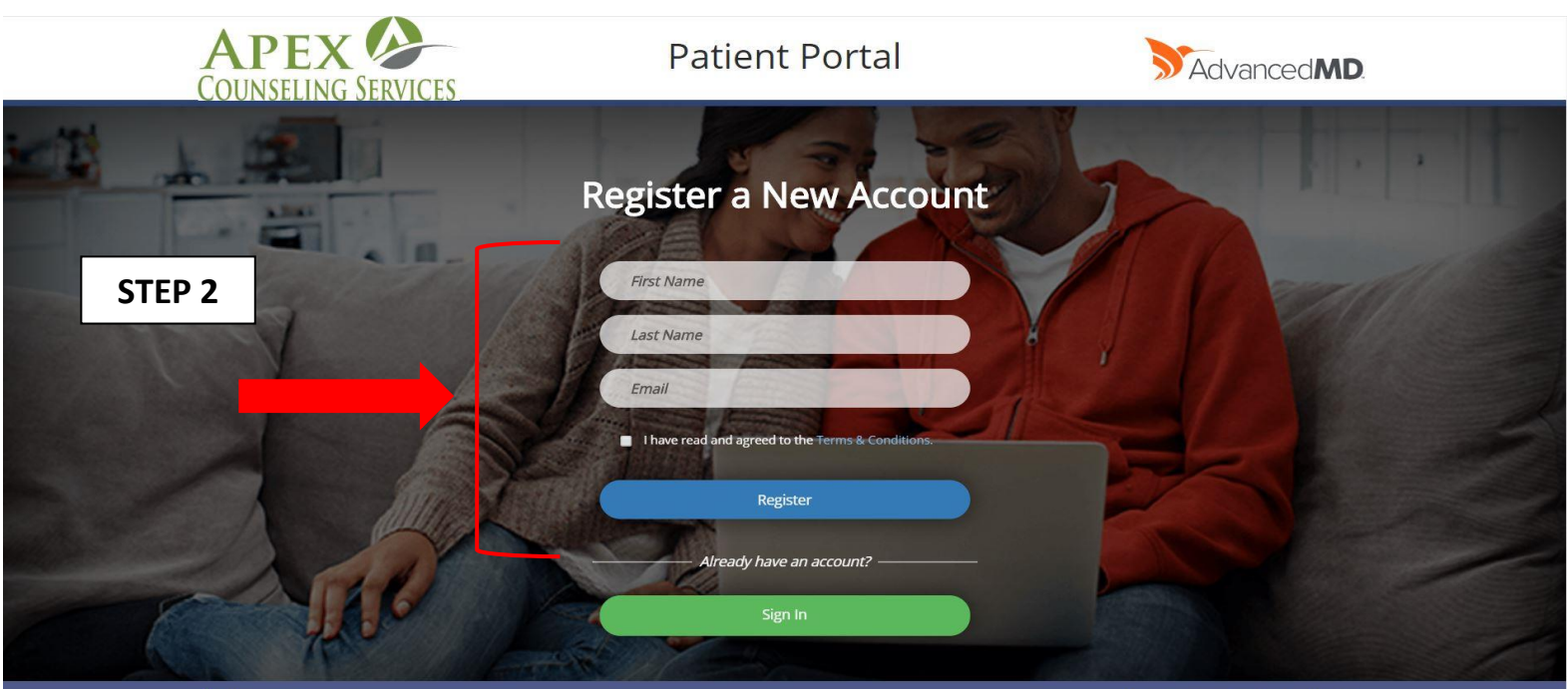

### **STEP 3: EMAIL AUTHORIZATION**

- **Retrieve the below email**
- **Click on "Create Your Account"**

# Introducing the patient portal!

We invite you to join the patient portal, where you will have convenient 24/7 access to vour healthcare information.

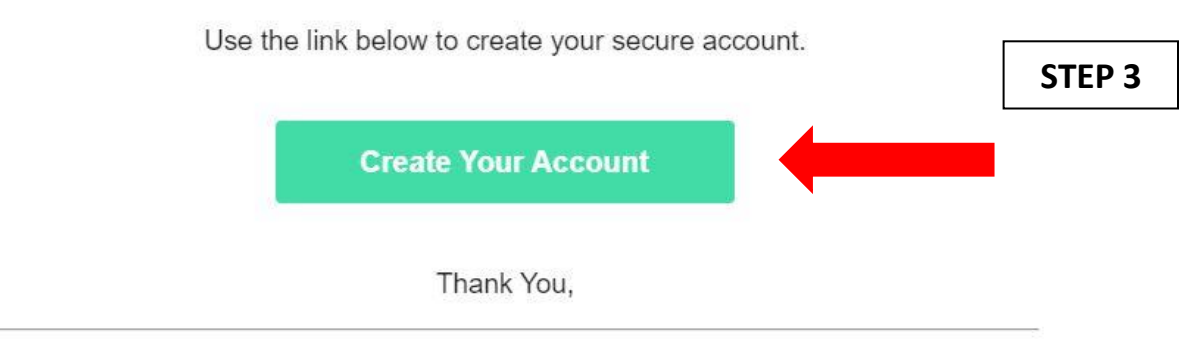

### **STEP 4: CREATE YOUR PASSWORD**

- Create a password (NOTE: Passwords must be 8+ characters with upper & lower case, a number & symbol, **and have less than 4 repeated characters)**
- **Enter your Date of Birth**
- **Check the box agreeing to the "Terms & Conditions"**
- **Click "Register"**

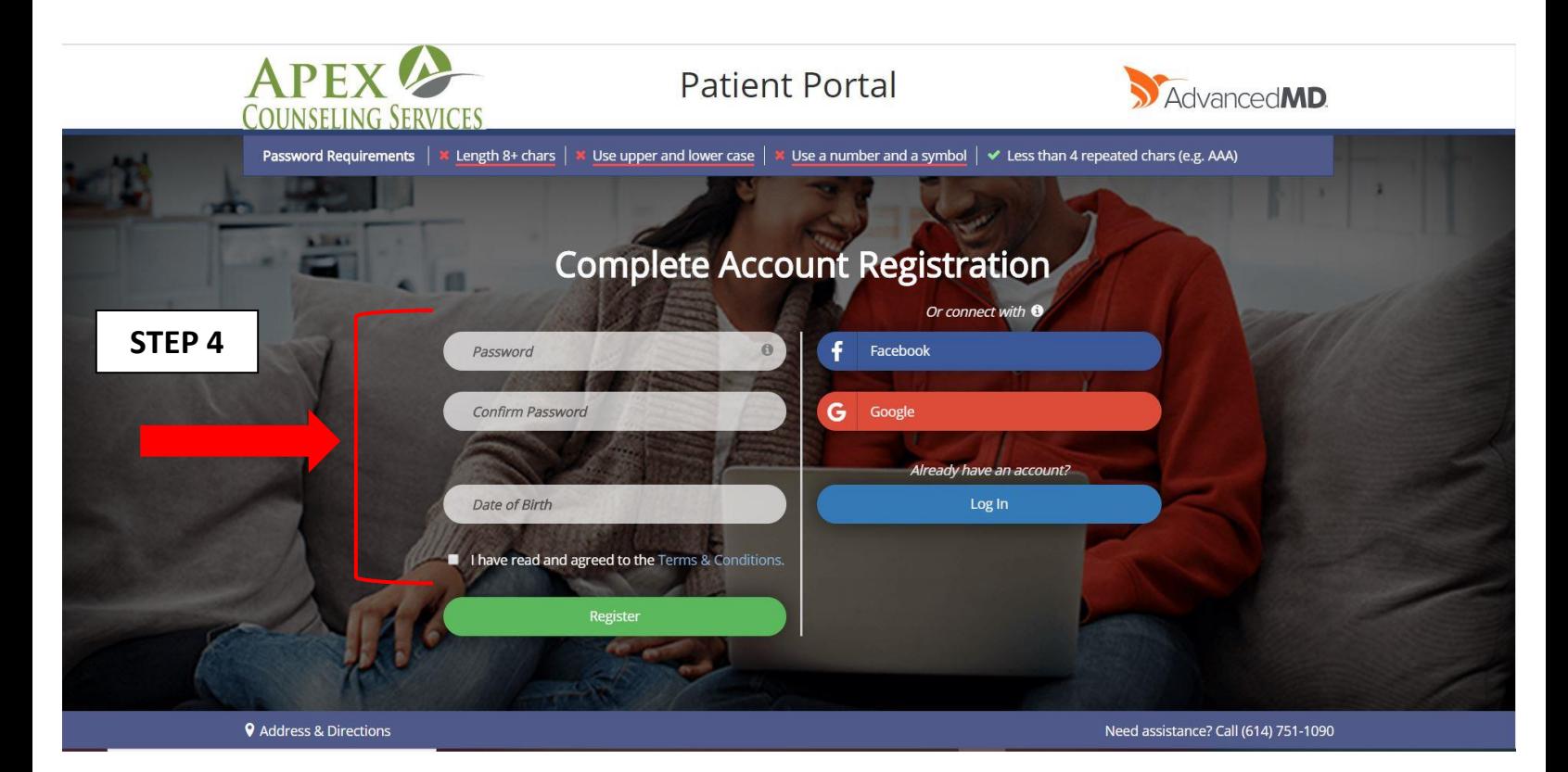